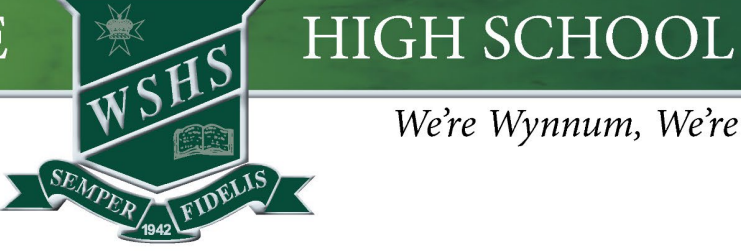

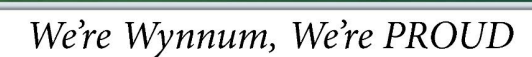

# Screen Time Restrictions

Screen Time allows you to monitor and control your child's Screen Time for home and school. After setting up [Family Sharing,](https://support.apple.com/en-au/108380) follow the below instructions:

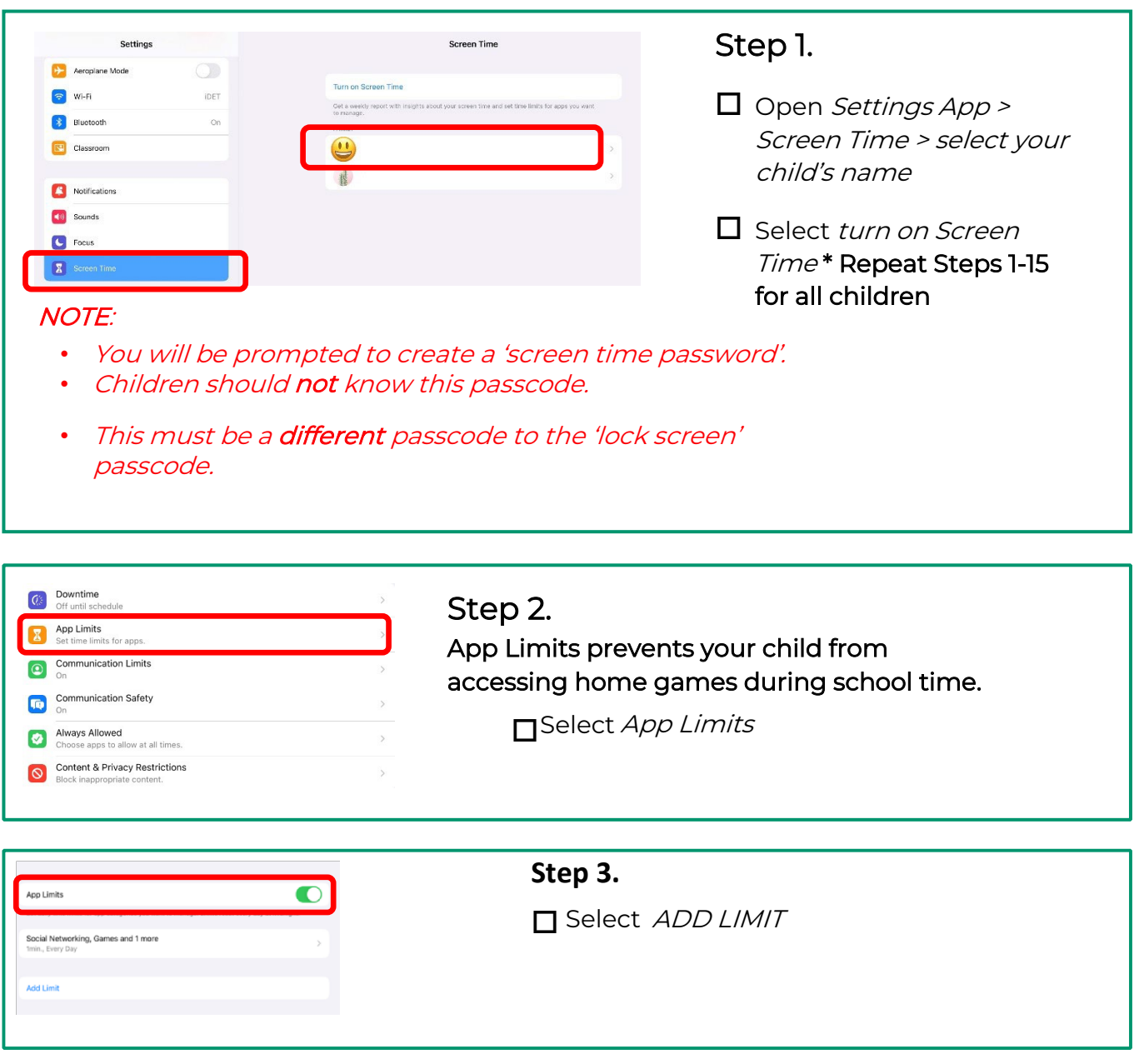

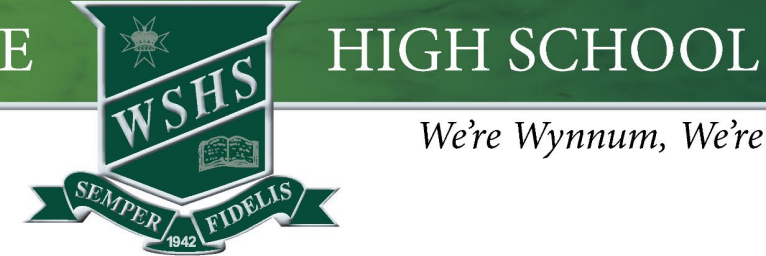

We're Wynnum, We're PROUD

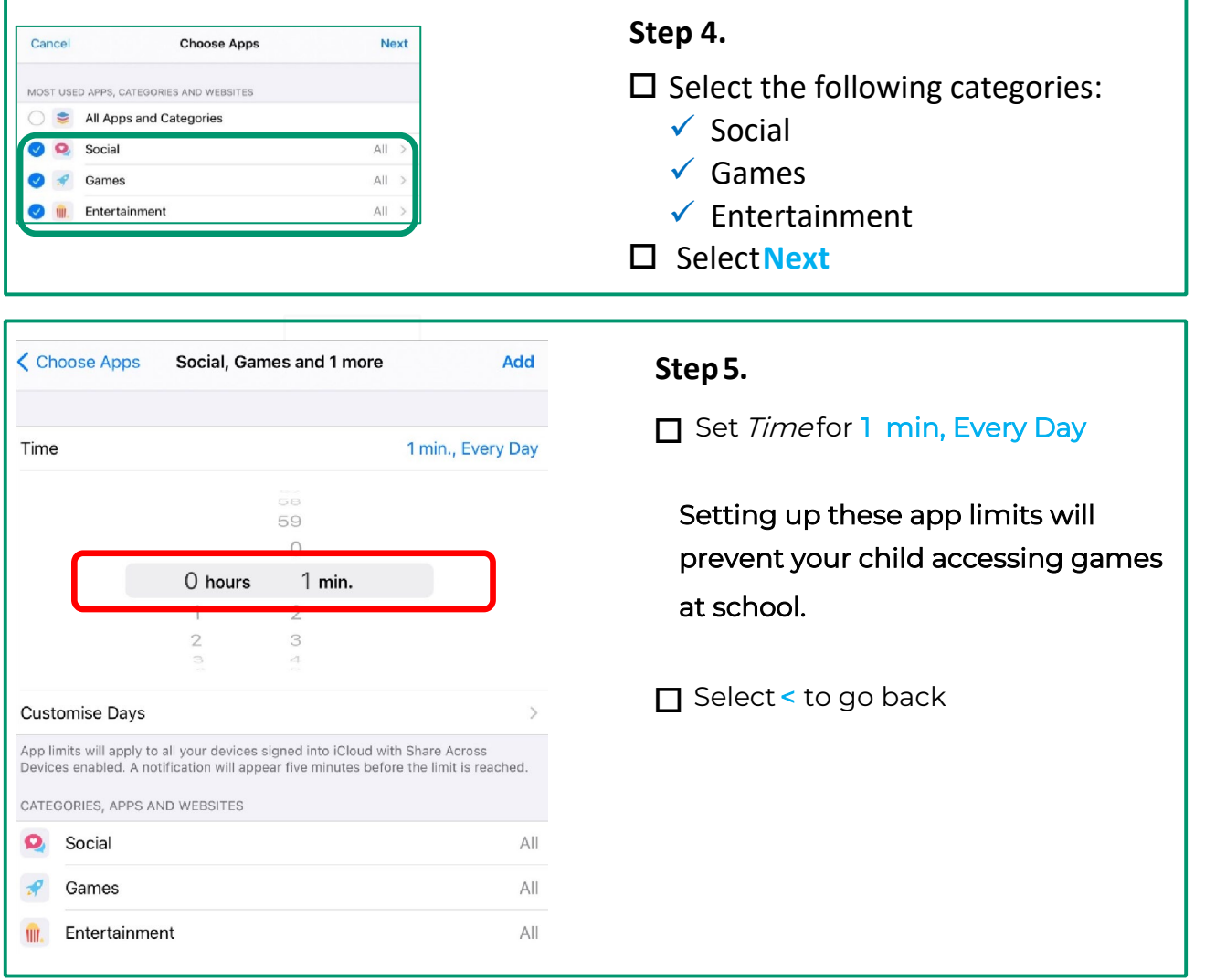

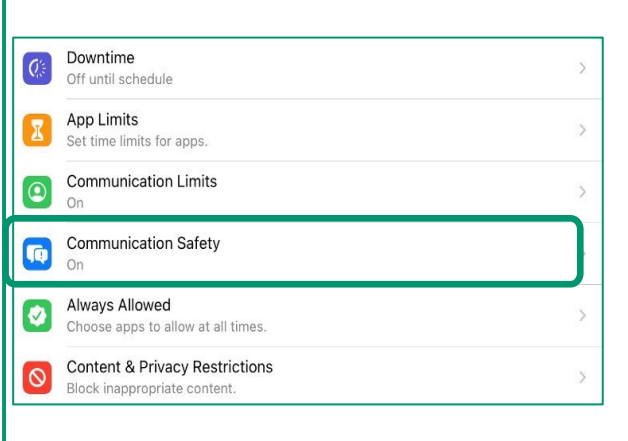

#### **Step 6.**

New safety features.

Select Communication Safety

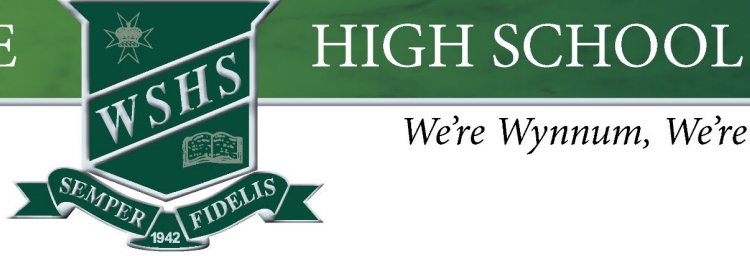

We're Wynnum, We're PROUD

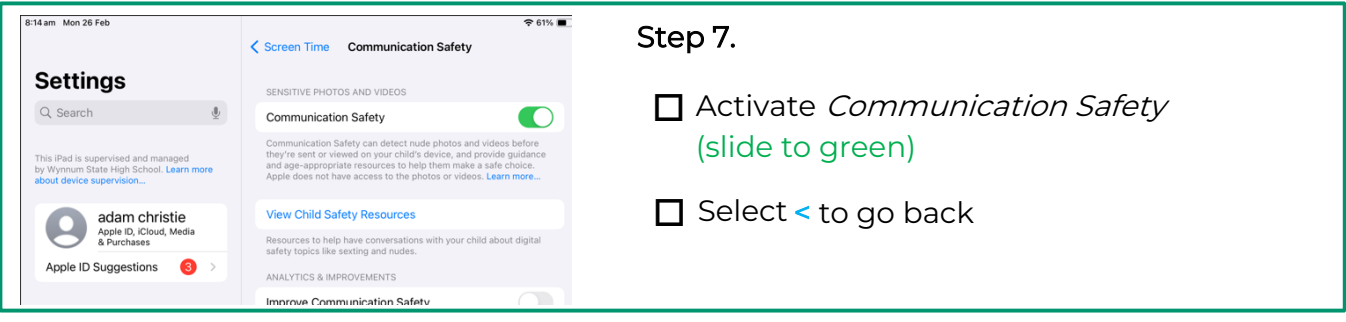

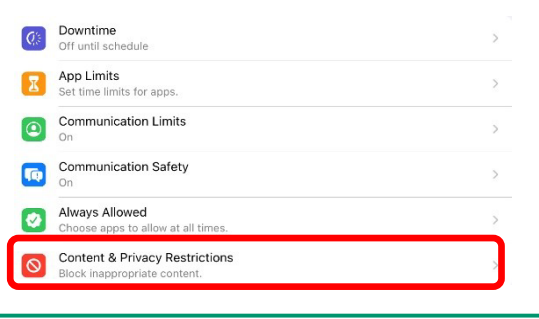

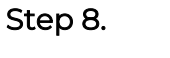

Select Content & Privacy Restrictions

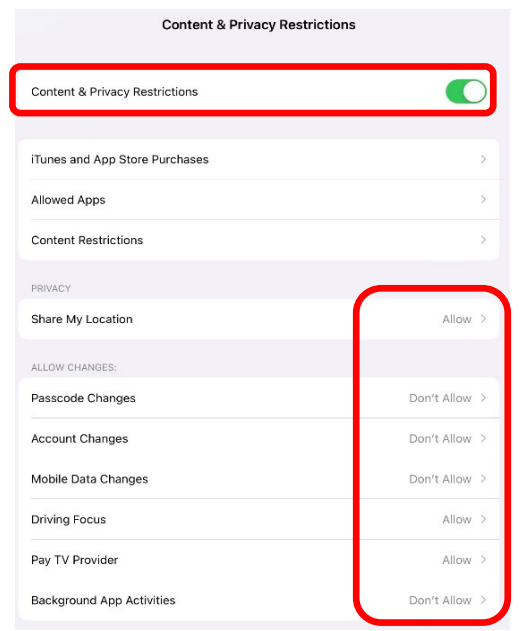

#### Step 9.

- <sub>o</sub> Activate *Content & Privacy Restrictions* (slide to green )
- <sub>o</sub> Set *Privacy* and Allow Changes options as shown to Allow/ Don't Allow

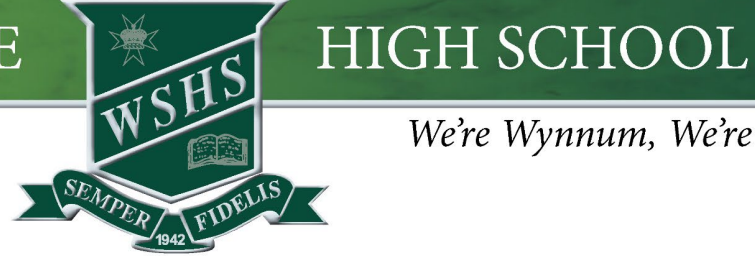

We're Wynnum, We're PROUD

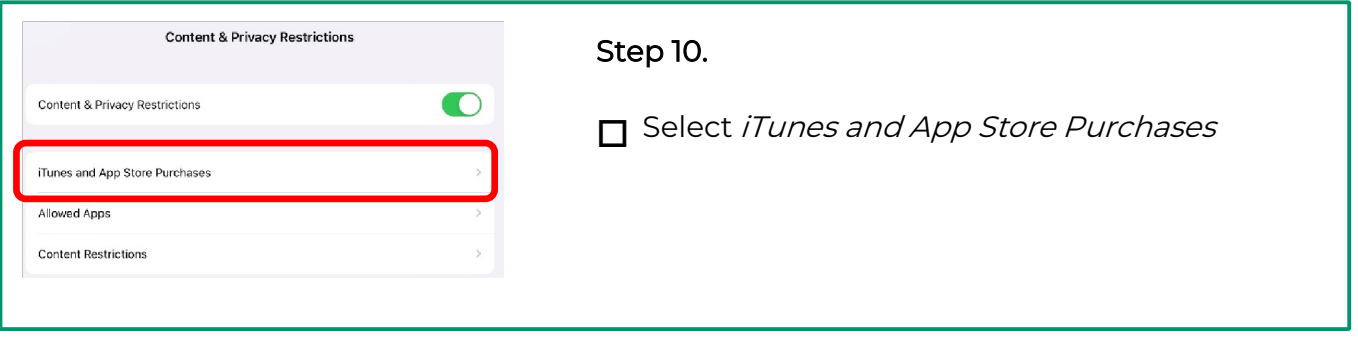

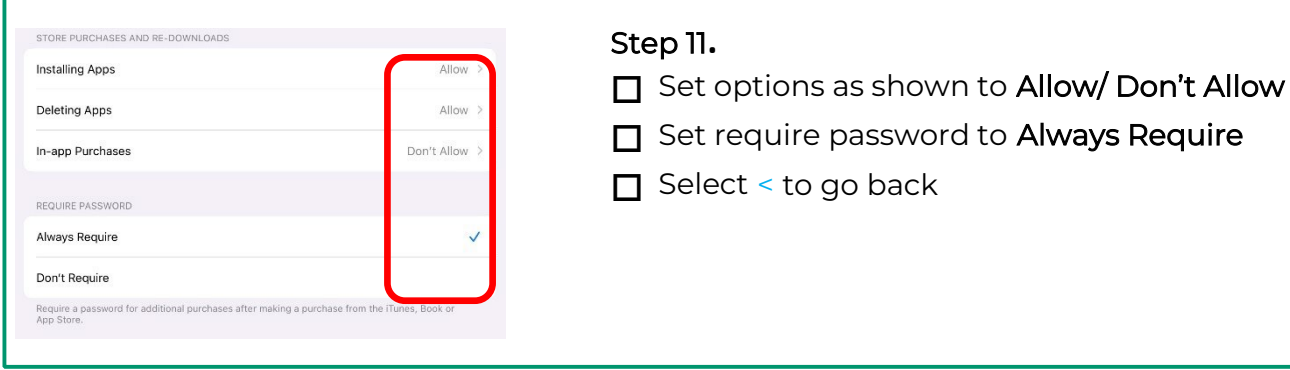

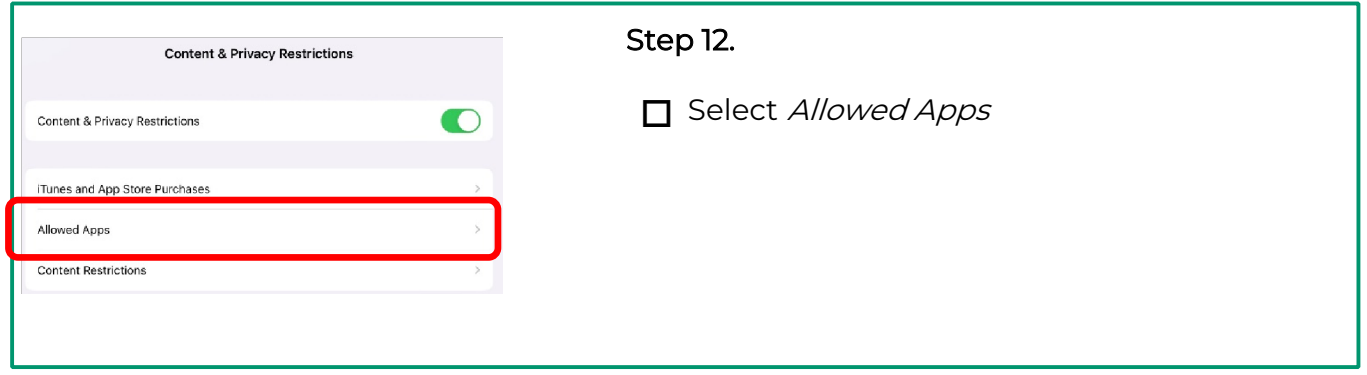

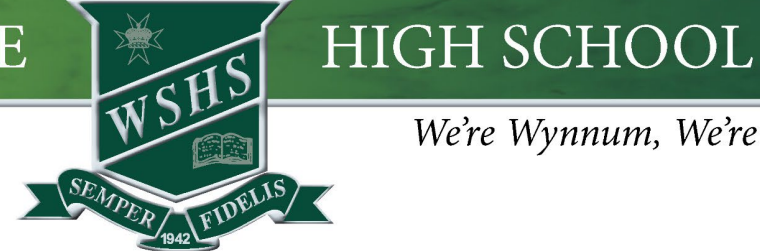

We're Wynnum, We're PROUD

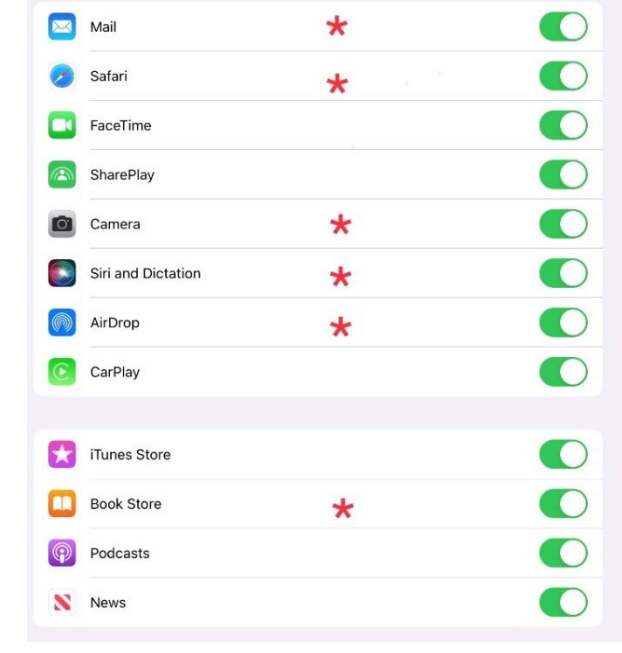

#### Step 13.

- o Swipe the apps with a red asterisk  $(*)$  as shown in the image to green.
	- o Mail
	- o Safari
	- o Camera
	- o Siri and Dictation
	- o AirDrop
	- o Book Store
- o All other Apps are at your discretion
- o Select < to go back

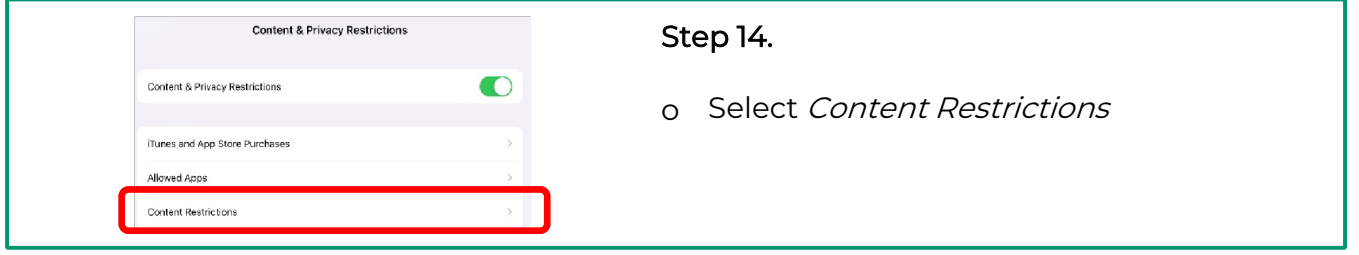

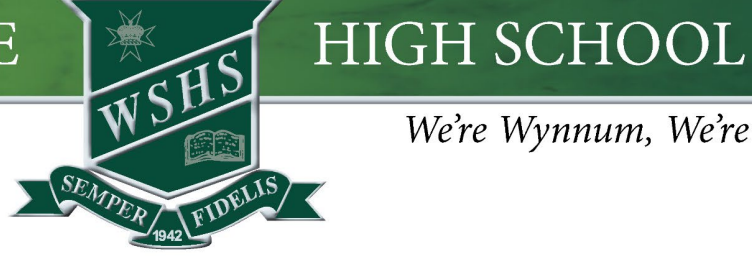

### We're Wynnum, We're PROUD

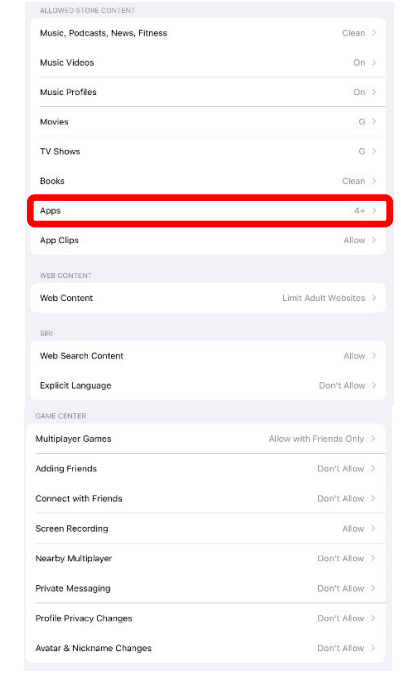

#### Step 15.

#### Prevent your child accessing inappropriate content.

- o Set ALL restrictions as shown in the image
- o Select minimum age suitable for your child (4+, 9+, 12+) for Apps

NOTE: With every iPadOS Update, check the Screen Time Restrictions have not reverted to factory settings.